## **Как да създадем потребителски шаблон за документ в MS Word**

В случай, че искате да създадете бланки за документи, които не съществуват до момента в системата, можете да добавите потребителски шаблони от форма **Шаблони за печат на документи** (меню *Настройки > Справки и документи > Шаблони за печат на документи*). Тези шаблони се състоят от *текст*, който е постоянен и *маркери (bookmarks),* които извличат стойности от различни таблици с данни (форми) в програмата, като тези стойности се променят според това за кое лице, договор, отпуск и т.н. се отнася документът. Например, в един шаблон за трудов договор, текстът "ТРУДОВ ДОГОВОР" е постоянен (константа), а стойностите с номера на договора - 00251 и неговата дата - 01.03.2023 г., са променливи (според договора, за който разпечатваме шаблона) и те се извличат с помощта на маркерите.

Препоръчваме Ви да съхранявате всички шаблони (темплейти) за печат на документи на едно място на вашия компютър или сървър, за да можете лесно да ги намерите, в случай, че има нужда да ги редактирате - можете да ги запазите например в папка Word от директорията на програмата (папка Style).

За да редактирате/създадете потребителски шаблон за печат на документ в MS Word:

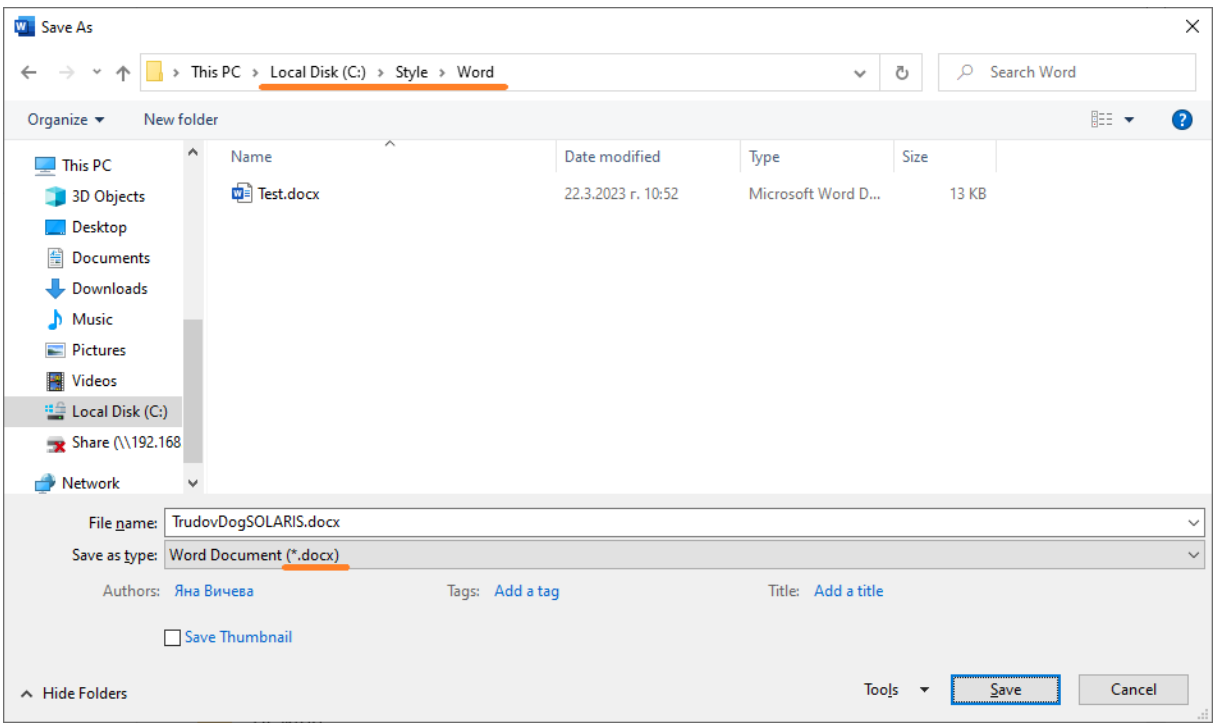

• Отворете нов документ в MS Word и го запазете в **.docx формат**:

- Ако желаете да редактирате шаблон за документ, отговорете съответния файл в MS Word.
- След като желаният документ вече е отворен, от MS Word изберете меню *Home* след това *Options* (намира се в долния ляв ъгъл):

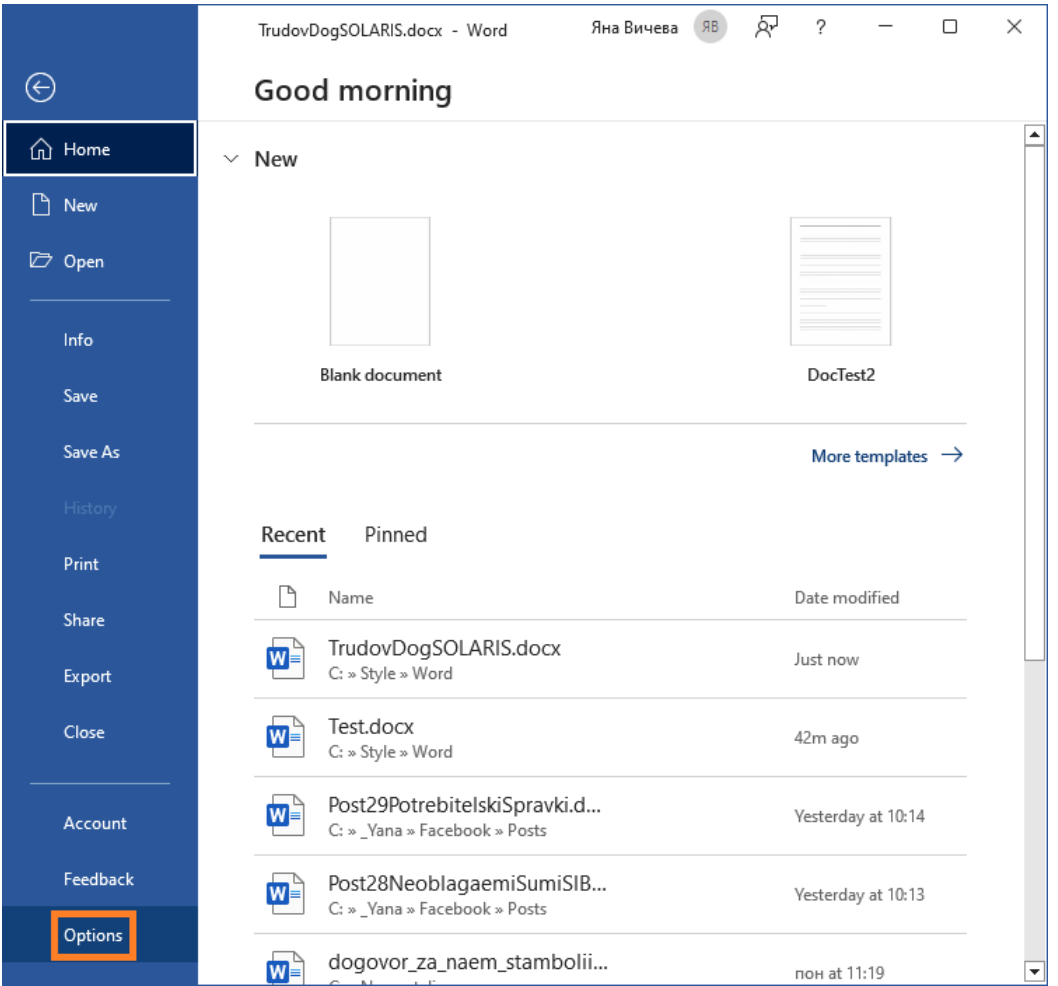

Отваря се форма **Word Options**, в нея трябва да изберете папка **Advanced**, да отидете на секция **Show document content** и да сложите отметка на **Show bookmarks**. Правим това, за да може маркерите (bookmarks) да са видими в документа:

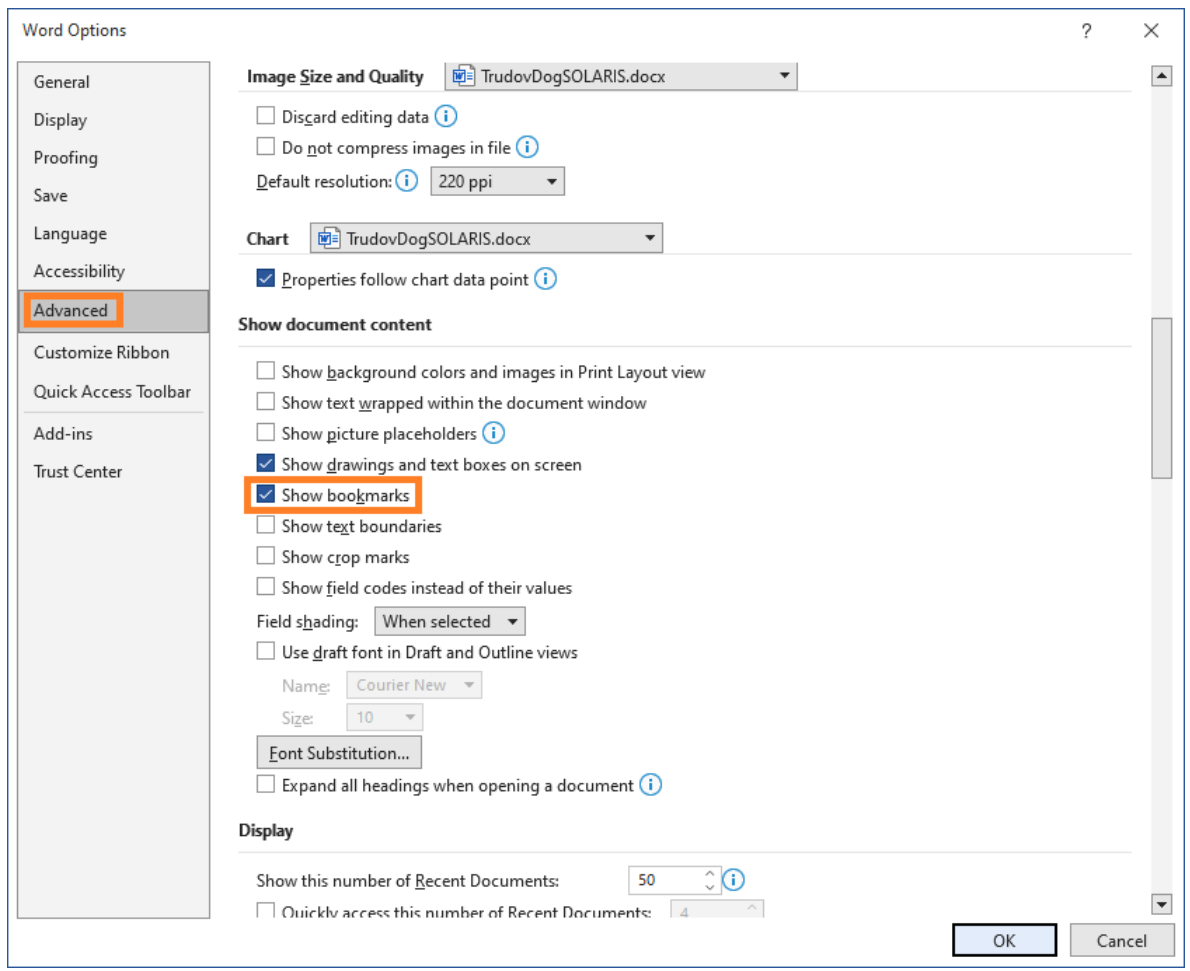

• В така отворения документ вече можете да въведете/редактирате желания текст. За да добавите маркери (bookmarks) на местата, които трябва да се попълват от програмата, изберете меню *Insert > Bookmark*:

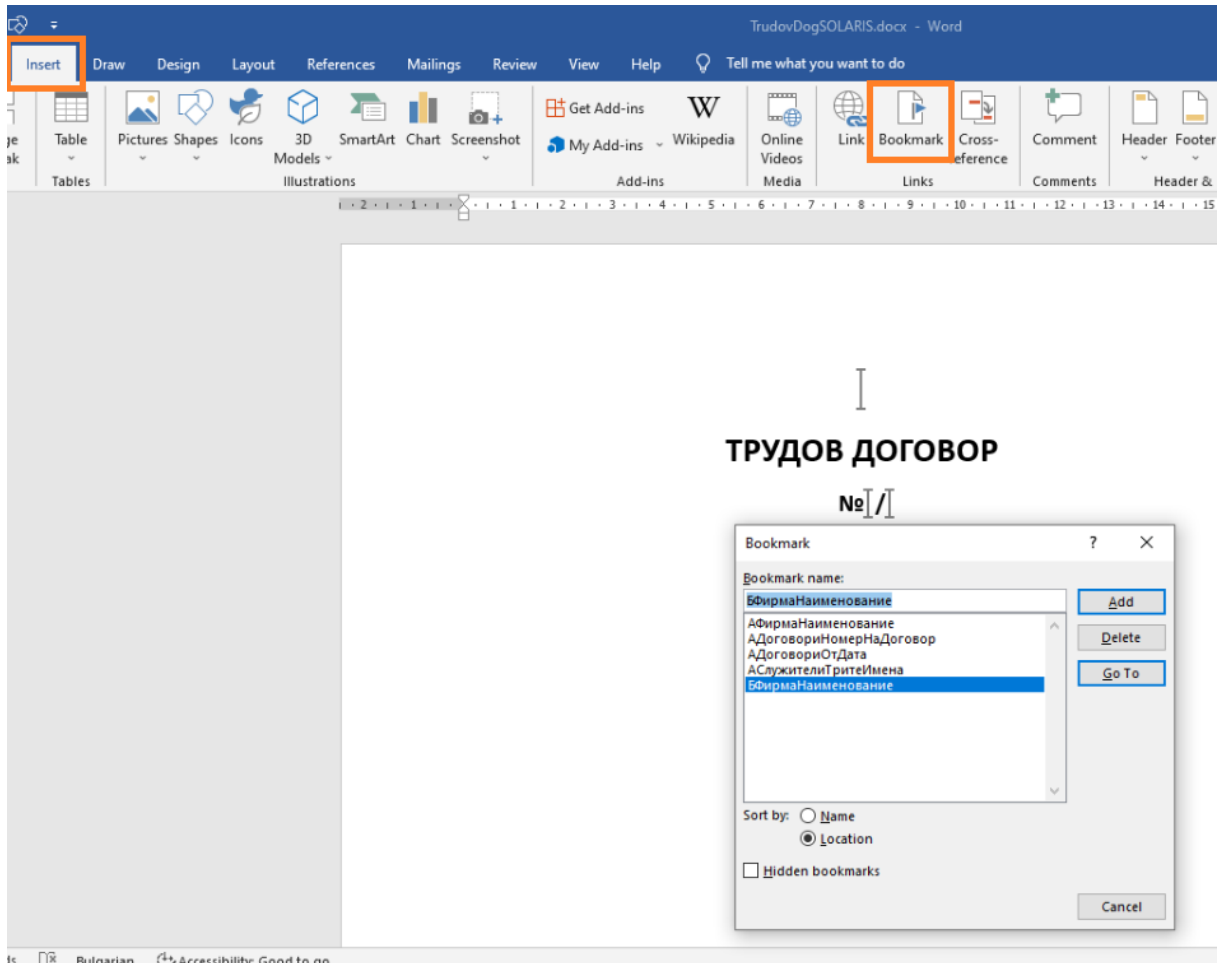

• Отваря се форма **Bookmark**, в която да въведете името на необходимия маркер. Препоръчваме ви да кръщавате маркерите по следния начин: **Индекс символ**: А, Б, В и т.н. + **Име на таблица**, от която се извличат данните, например Фирма, Длъжност, Служител, Трудов договор и т.н. + самото **Поле**, което желаете да бъде изтеглено като стойност в документа. Ето и няколко примера: **АСлужителТритеИмена**, **АДоговориНомерНаДоговор**, **БФирмаНаименование** и т.н. Този начин на наричане на маркерите не е задължителен, но би ви улеснил впоследствие, когато задавате стойностите им от СТИЛ, затова Ви го препоръчваме. Ако желаете да използвате стойността на един маркер повече от един път в даден документ, е необходимо да смените индекс символа, с който започва името му (например ако вече сте използвали наименование на фирмата - **АФирмаНаименование**, при второто му добавяне въведете например **БФирмаНаименование**). След това натиснете бутона **Add**, за да добавите маркера:

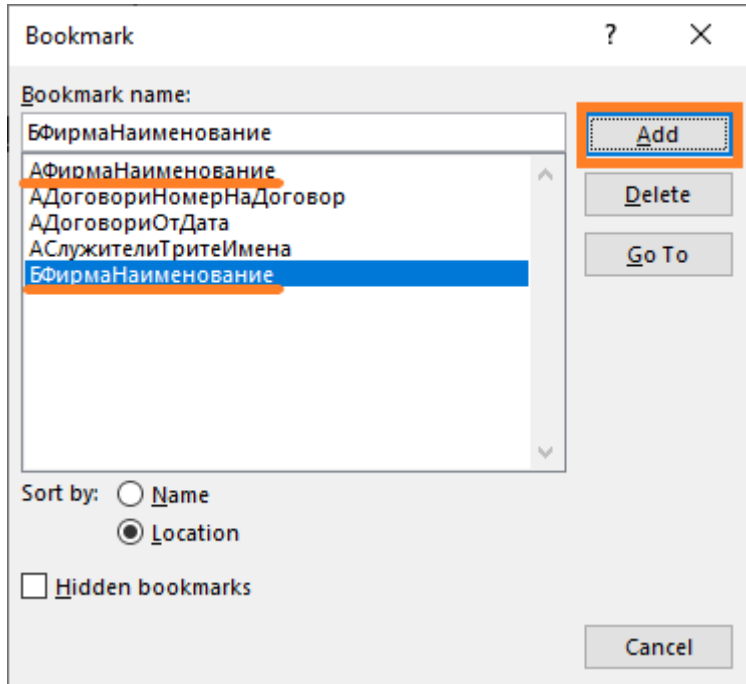

За да изтриете даден маркер, трябва да маркирате името му в тази форма и да натиснете бутона **Delete**:

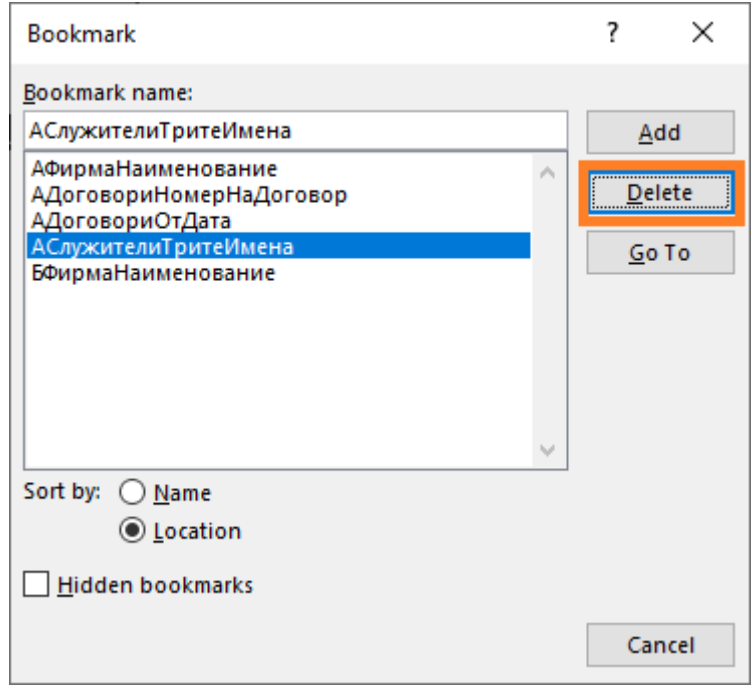

- Обърнете внимание, че има два варианта за сортиране на маркерите (bookmarks):
	- o **спрямо наименованието им - Sort by Name**

Ако искате маркерите да се сортират по азбучен ред, използвайте тази опция.

o **спрямо местоположението им в документа - Sort by Location**

При документи с повече маркери, този вариант улеснява намирането им, тъй като са подредени в списъка по същия начин, както и в документа.

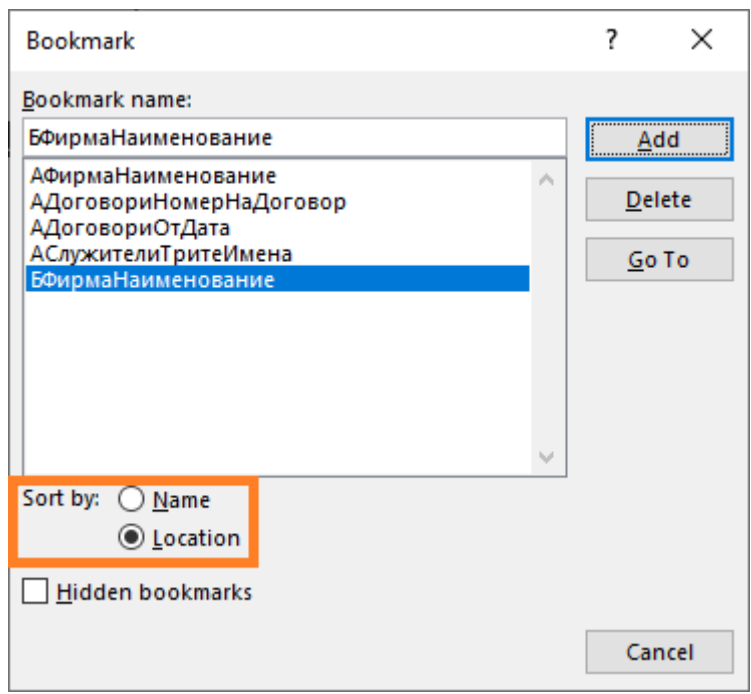

• Когато приключите с работата по шаблона, запазете го .**docx формат** (в папката, в която сте избрали да съхранявате темплейти за СТИЛ). За да го добавите в програмата, отидете на меню *Настройки > Справки и документи > Шаблони за печат на документи*. Отваря се форма **Шаблони за печат на документи**, от която можете да добавите новия шаблон като кликнете с десен бутон върху *Таблица Шаблони за печат на документи*, изберете **Добави за** и съответния вид документ, според данните, които ще искате да използвате в него. Отваря се форма **Шаблон за печат на документи**:

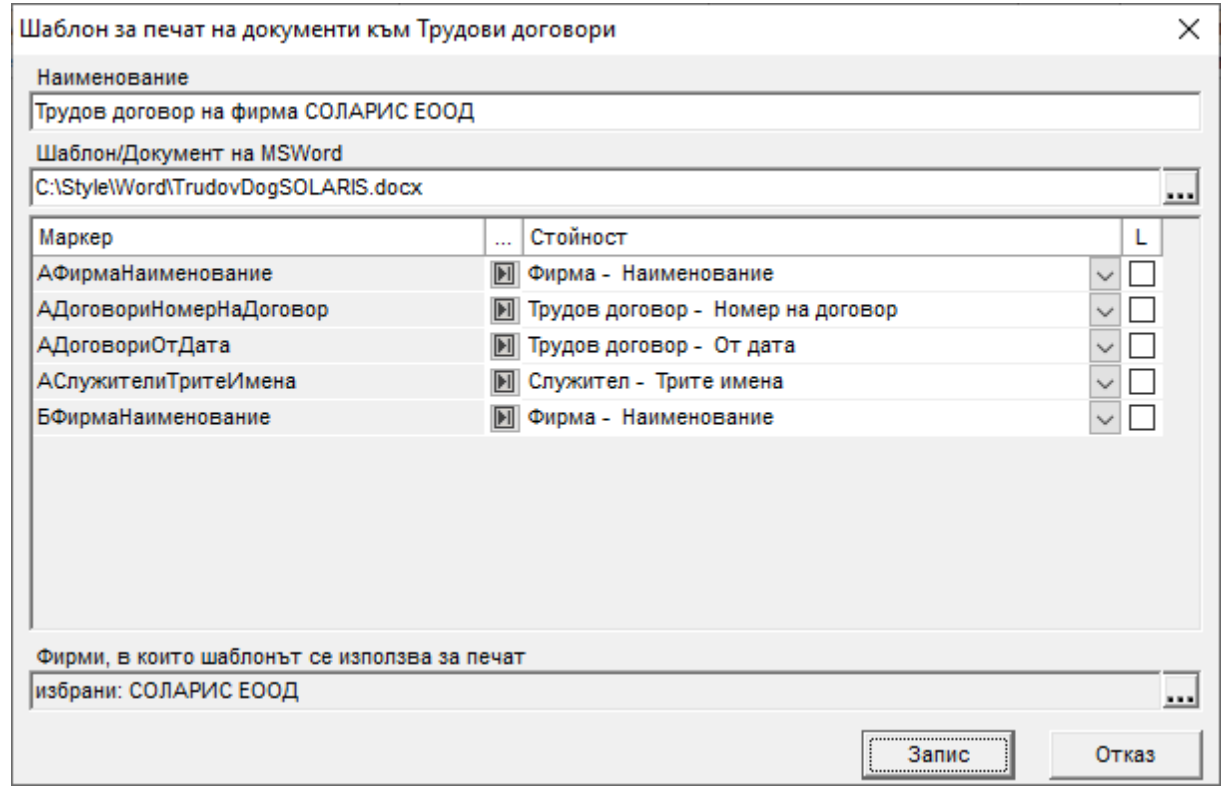

За да добавите създадения в MS Word шаблон, натиснете бутона **верибно** в дясно на поле **Шаблон/Документ на MS Word** и изберете съответния файл. След това от таблицата **Маркер | Стойност** трябва да обвържете добавените маркери (bookmarks) със съответните стойности. В лявата част на тази таблица (колона **Маркер**) се зареждат всички маркери, които са били добавени в избрания шаблон за печат на документ. В

дясно (колона **Стойност**) трябва да обвържете всеки маркер със съответната му стойност с помощта на падащите списъци, в които се съдържат възможните таблици с данни (например *Фирма*, *Служител*, *Трудов договор* и т.н.) и съответните полета в тях.

- Ако ви се наложи да редактирате даден шаблон, след като извършите необходимите промени като следвате стъпките по-горе и запазите файла, трябва да изберете меню *Настройки > Справки и документи > Шаблони за печат на документи*, да влезете в режим на редакция за съответния документ и от поле **Шаблон/Документ на MS Word** (от форма **Шаблон за печат на документи**) да преизберете (изберете отново) файла от бутона . Ако има нови маркери, те ще се заредят в таблицата **Маркер | Стойност** и ще трябва да ги обвържете по описания по-горе начин, а ако сте изтрили маркери - те ще изчезнат от таблицата. След като запишете промените, вече ще виждате променения документ, когато го отворите.
- Впоследствие потребителските документи се стартират от различни места, в зависимост от предназначението им - те могат да бъдат отворени от бутоните, които се намират в дясно от *Таблица Служители* - ाप ΊК

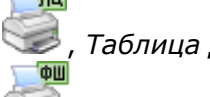

, *Таблица Договори* и *Таблица Отпуски* - , *Таблица Фишове* -

или *Таблица Сметки за изплатени суми* - . От менюто на бутоните трябва да изберете *Печат на документ по шаблон* и желания документ. Ако искате да разпечатите даден документ за повече хора, изберете меню *Печат > Групов печат на документи > Печат на документи по шаблон*. Появява се форма, от която можете да изберете съответния документ.